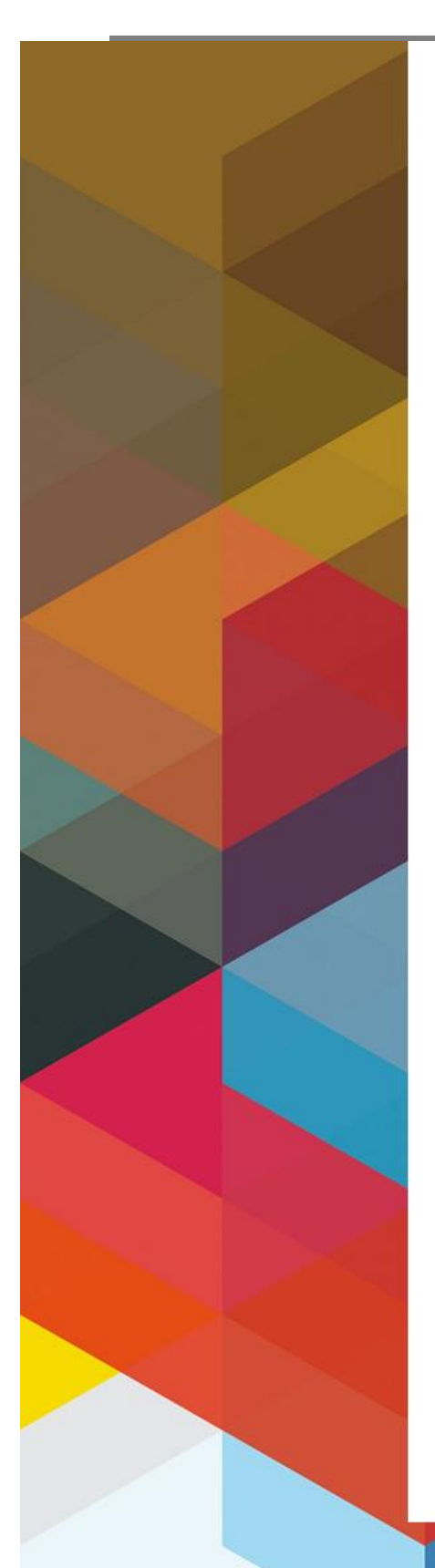

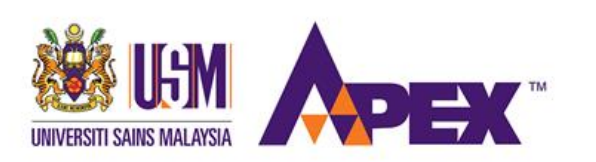

## REGISTRATION **SYSTEM** CARD STUDENT

# USER MANUAL

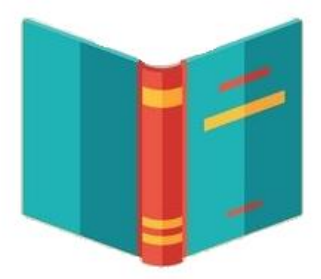

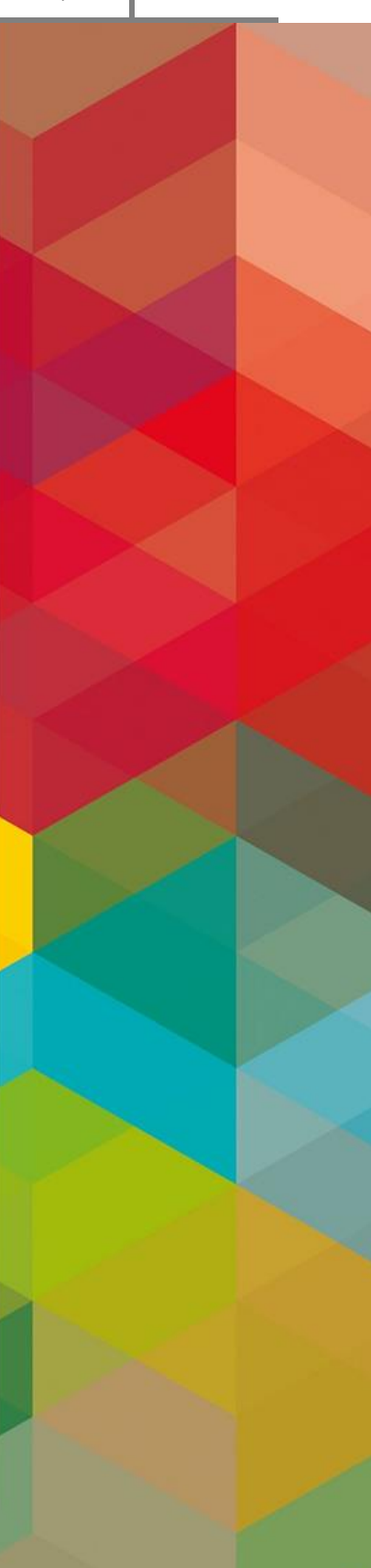

## **CONTENT**

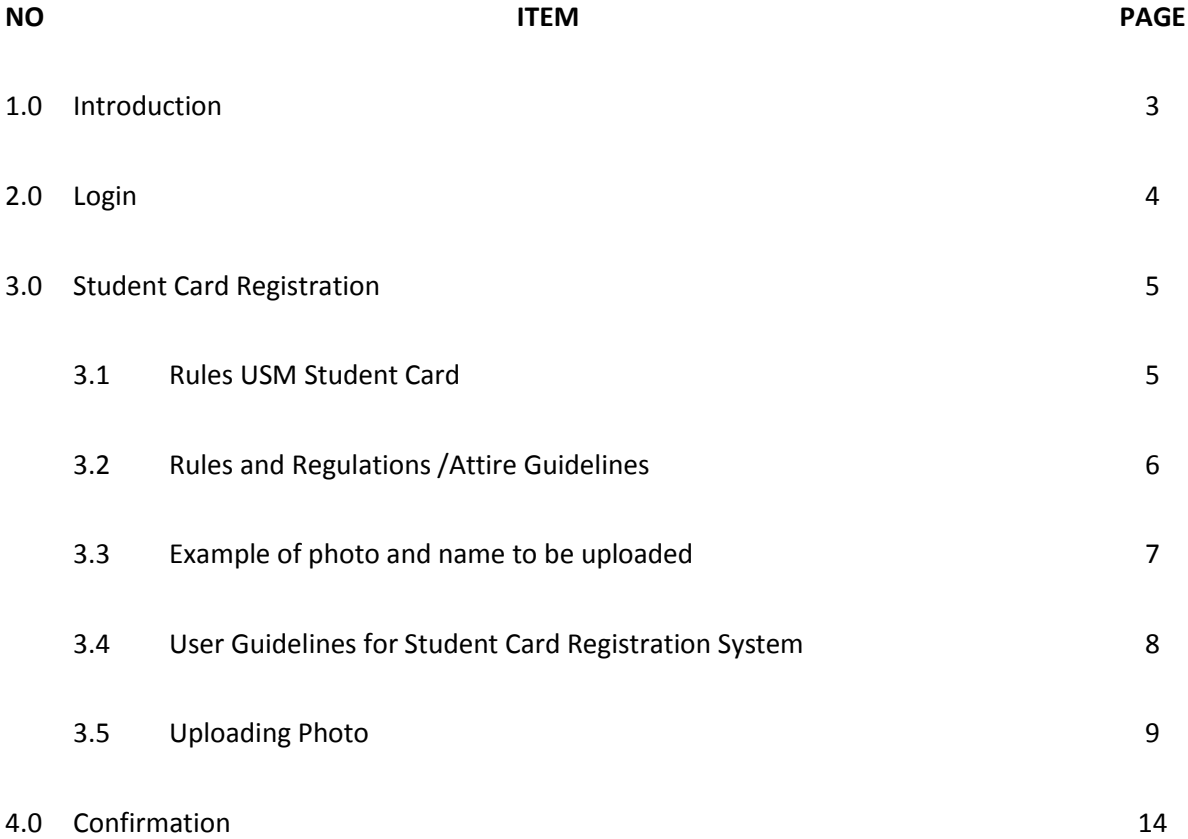

#### **1.0 INTRODUCTION**

Student Card is an official identification of USM students. Students are required to display the Student Card at all time within the campus area and also during conducting official matters with University.

Student Card Registration System is an online system which to be used by the students to upload their passport-sized photo with white background. This system is an initiative to speed up the printing and disseminating process of Student Card which was before done manually during the students' registration day. The advantage of using this system is the students will be receiving the Student Card on the registration day if the required fee has been made earlier.

Rules and regulations before using the Student Card Registration System:

- 1. This activity is valid for student who has been offered to study in USM only.
- 2. Accept latest passport-sized photo with white background (no shadow).
- 3. Only JPG (JPEG) format is allowed.
- 4. Low resolution such as web camera and hand phone camera are not allowed.
- 5. The Management of University has right to take action on individual who has found to misuse the system such as uploading fake or inappropriate photo for the purpose of Student Card issuance.

#### **2.0 LOGIN**

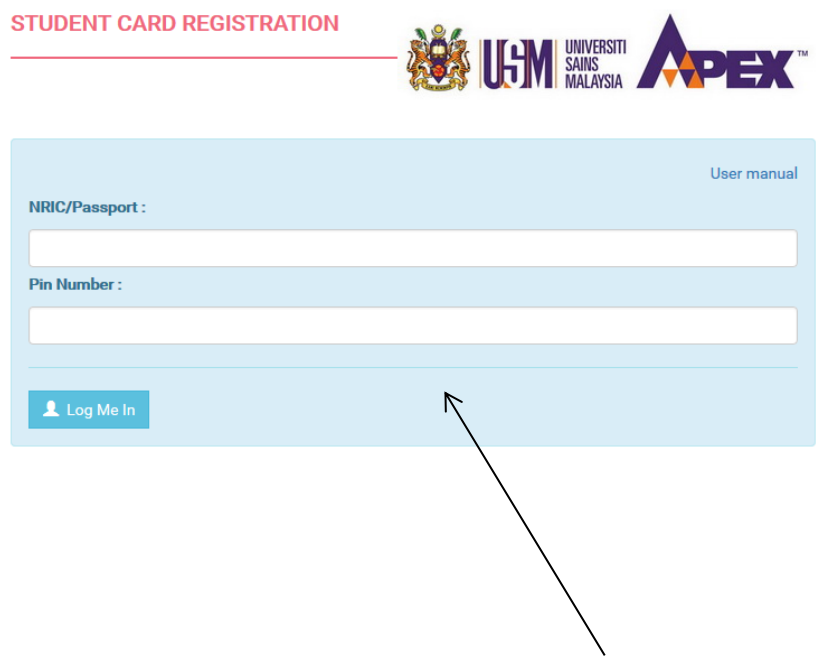

To login, student needs to key-in the ID/Passport No. and Pin No. which was given together with the offer letter. Then, click *Log Me In* button.

#### **3.0 STUDENT CARD REGISTRATION**

#### 3.1 Rules of USM Student Card

## The system will show the Step 1: Rules of USM Student Card

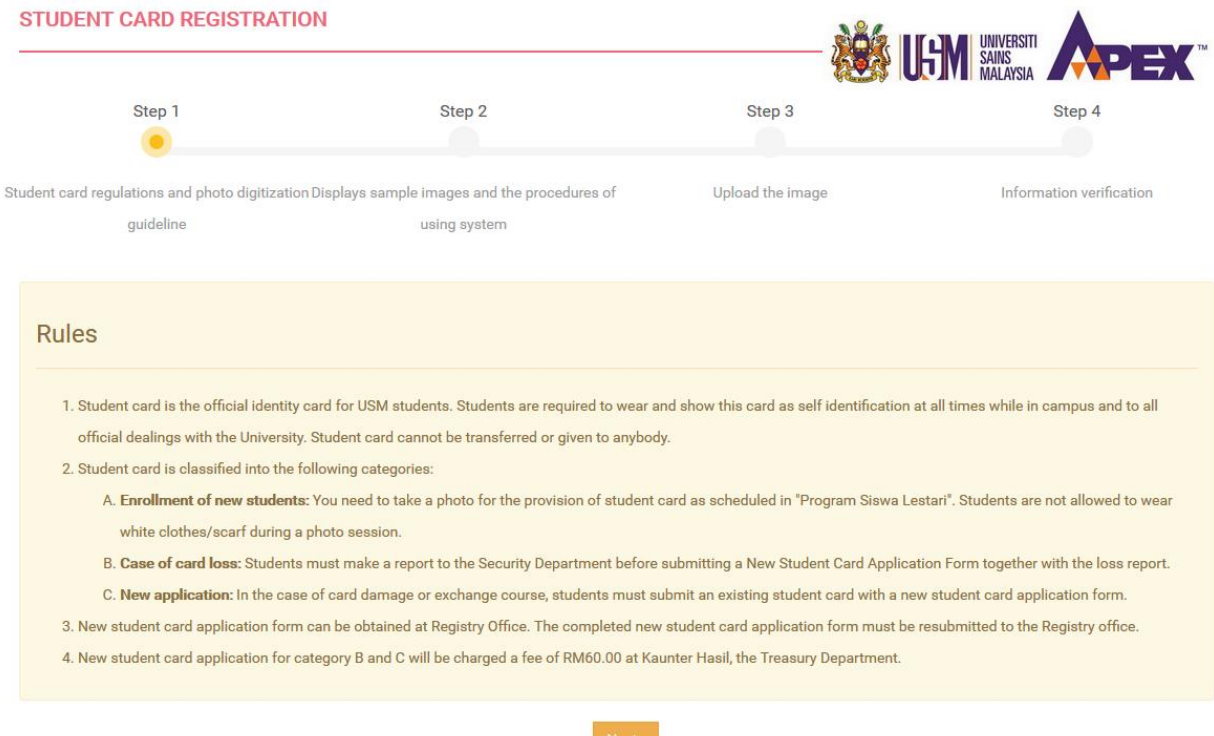

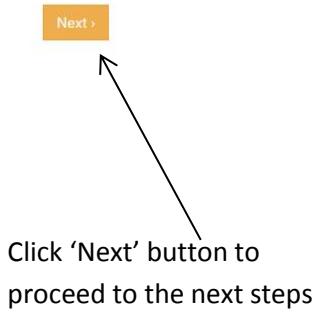

## 3.2 Rules and Regulations /Attire Guidelines

### The system will show the Rules and Regulations /Attire Guidelines

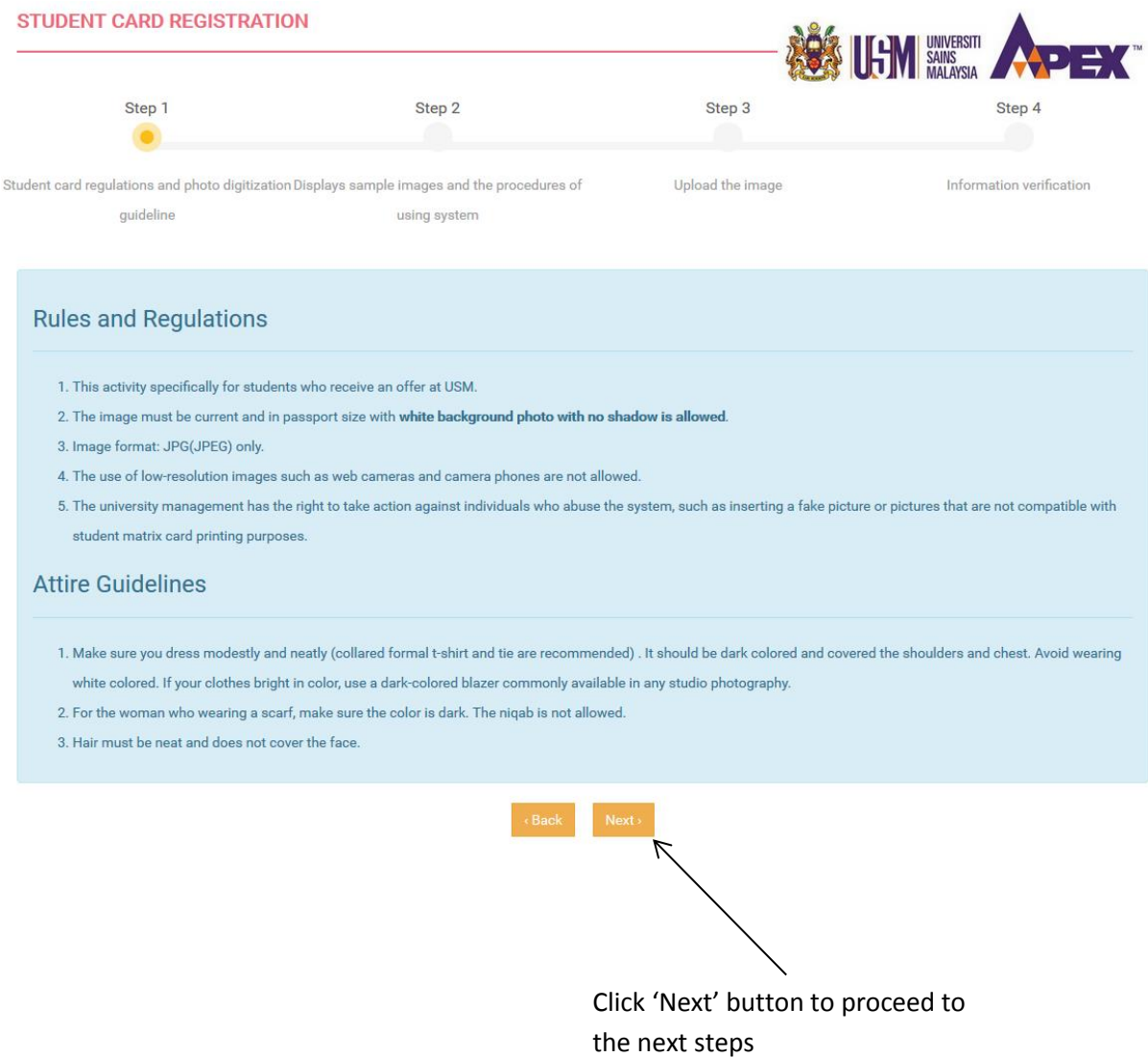

3.3 Example of photo and name to be uploaded

The system will show the Step 2: Example of photo and short name

## **Photo** – Only white background photo with no shadow is allowed **Short Name** – Name to be used must not more than 12 characters including space

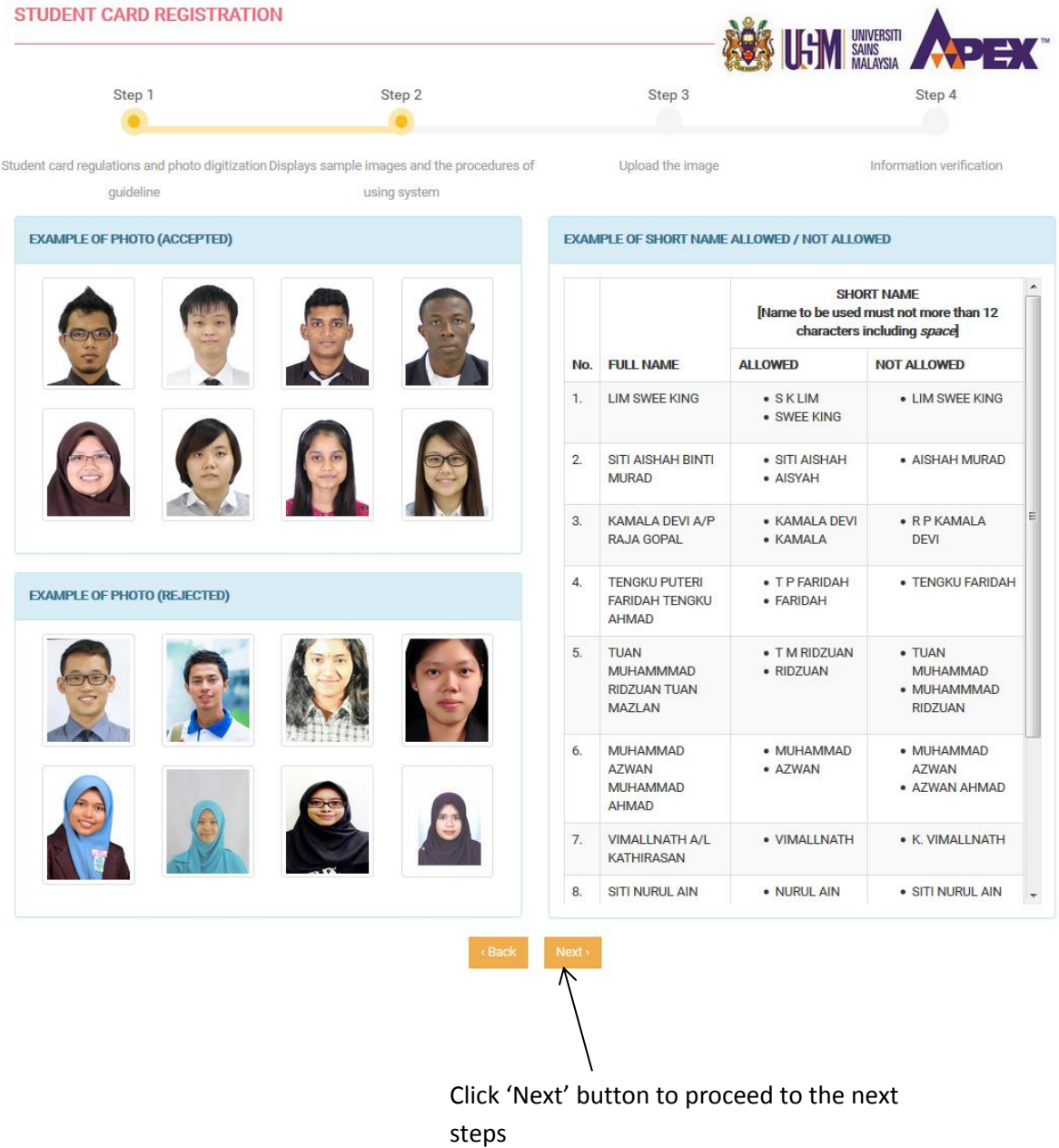

#### 3.4 User Guidelines for Student Card Registration System

The system will show the User Guidelines for Student Card Registration System.

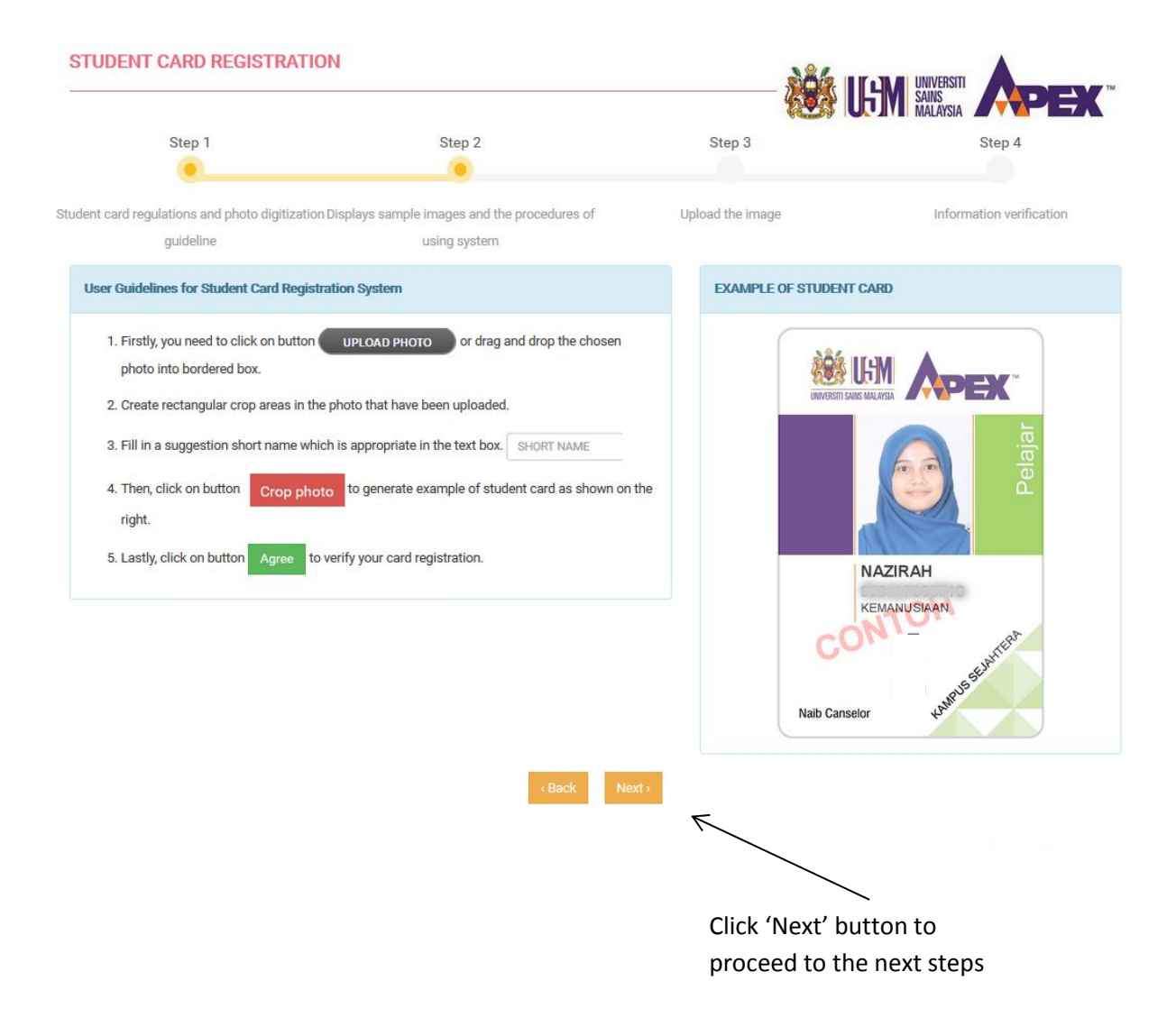

## 3.5 Uploading Photo

1. Click on **uPLOAD PHOTO** button to upload photo.

2. Choose your passport-sized photo with white background.

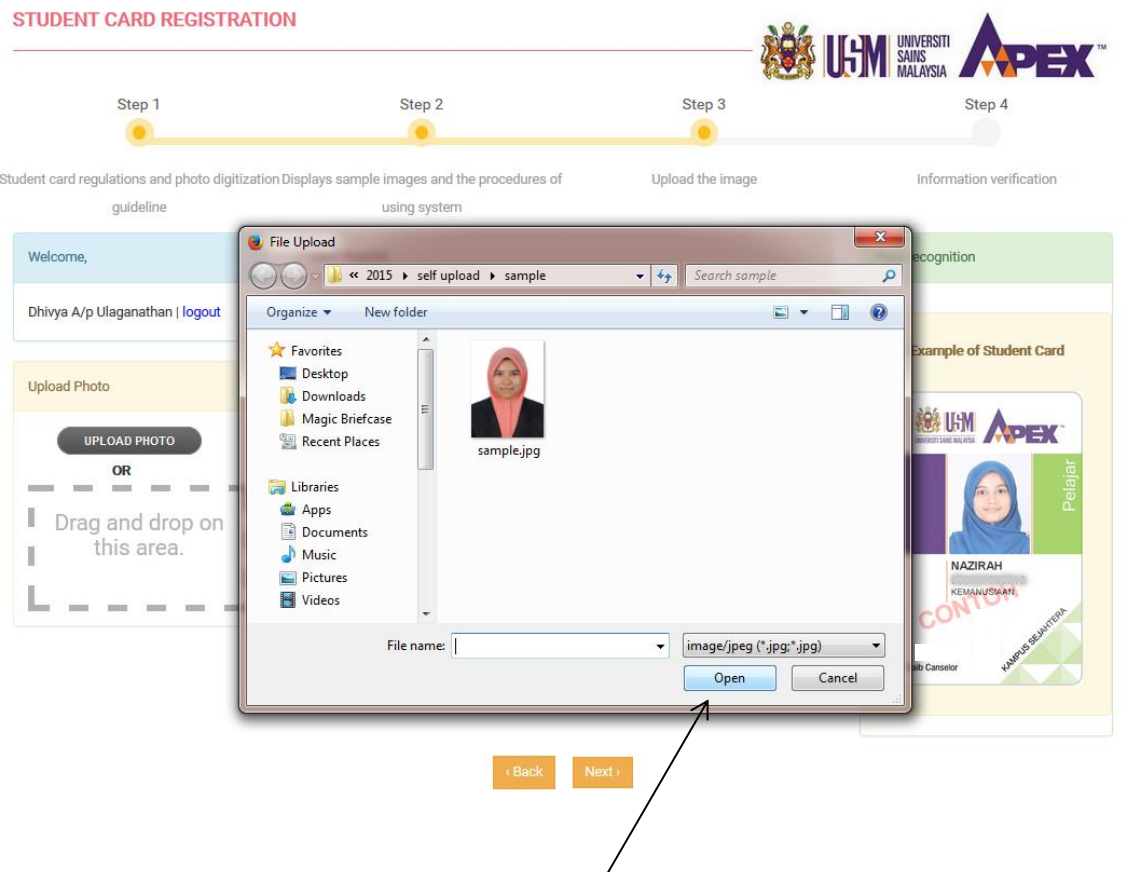

3. Click on the chosen photo and then click Open button.

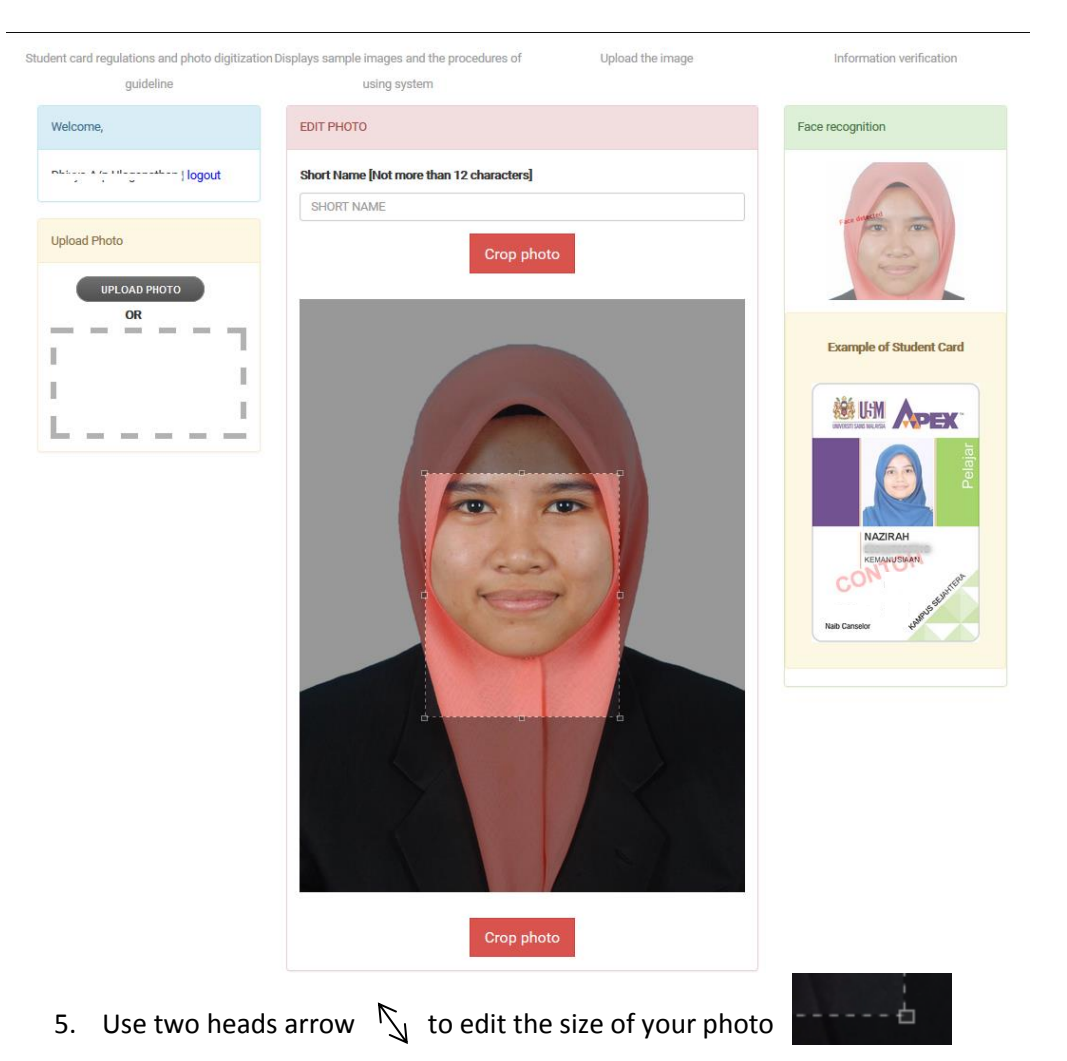

## 4. The system will upload the chosen photo as shown below.

 $\overline{\mathcal{L}}$ 

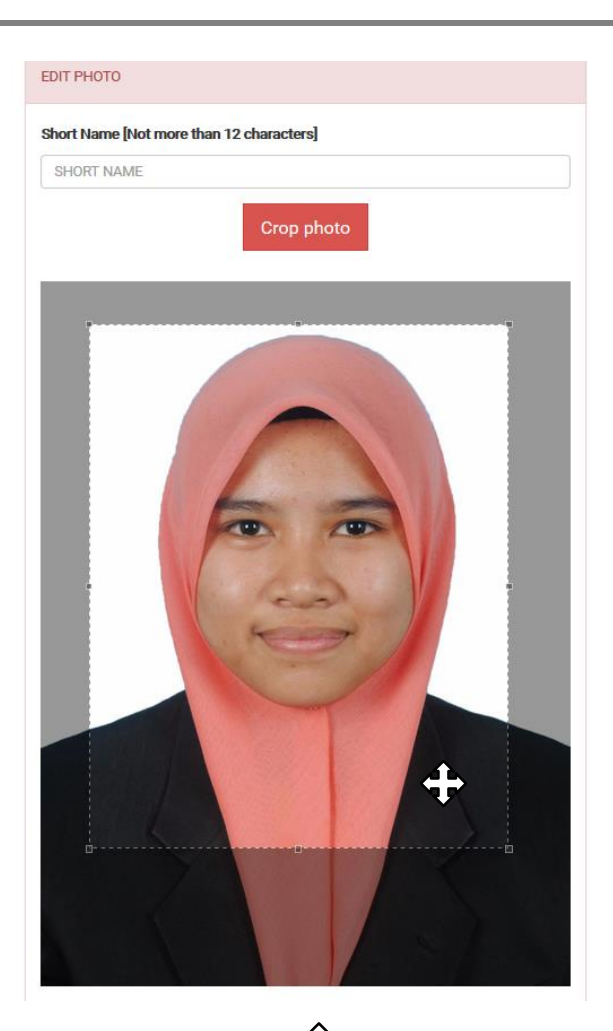

- 6. Use this arrow  $\leftarrow \rightarrow \infty$  to move the box to fit face as in the above example.
- 7. After finish, key-in your short name in the provided space. The short name must be part of your full name with not more than 12 character including space.

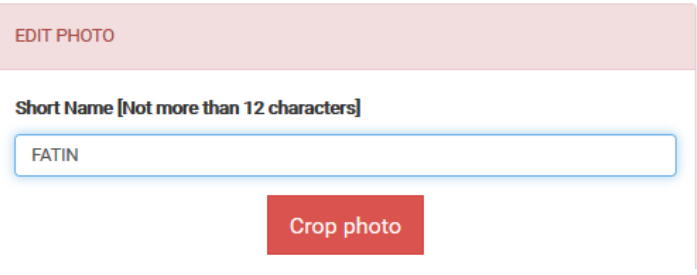

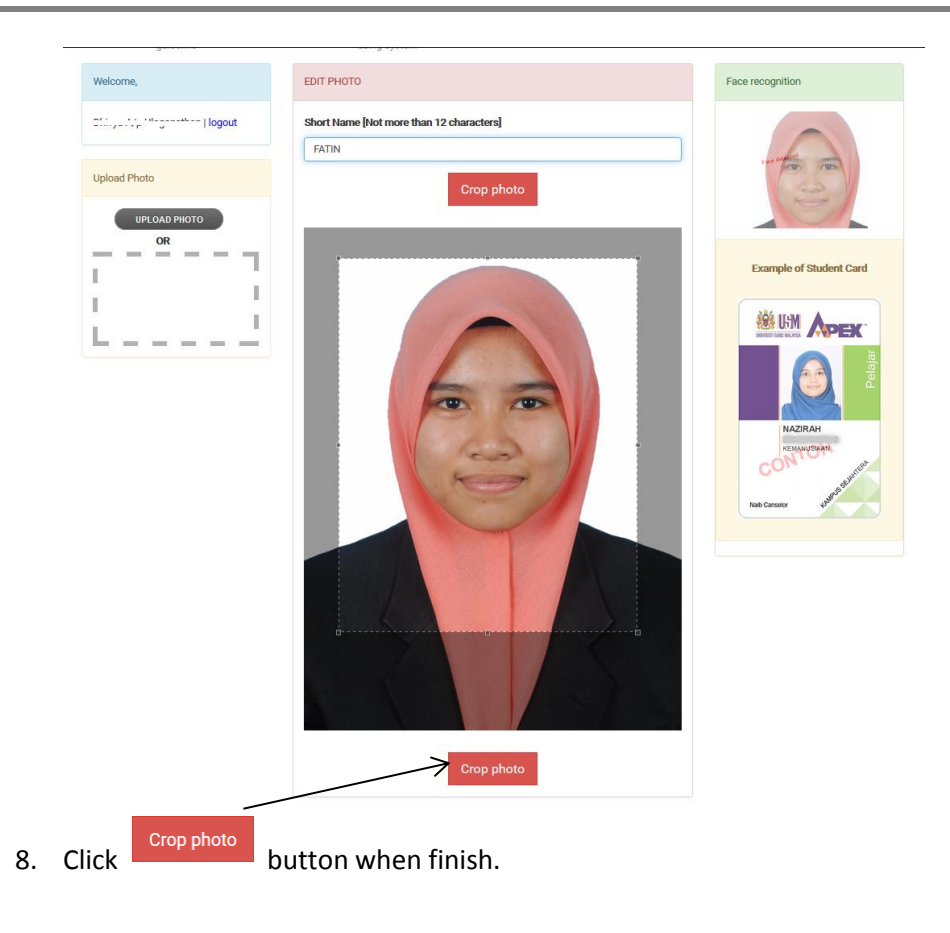

9. The system will show the design of your Student Card.

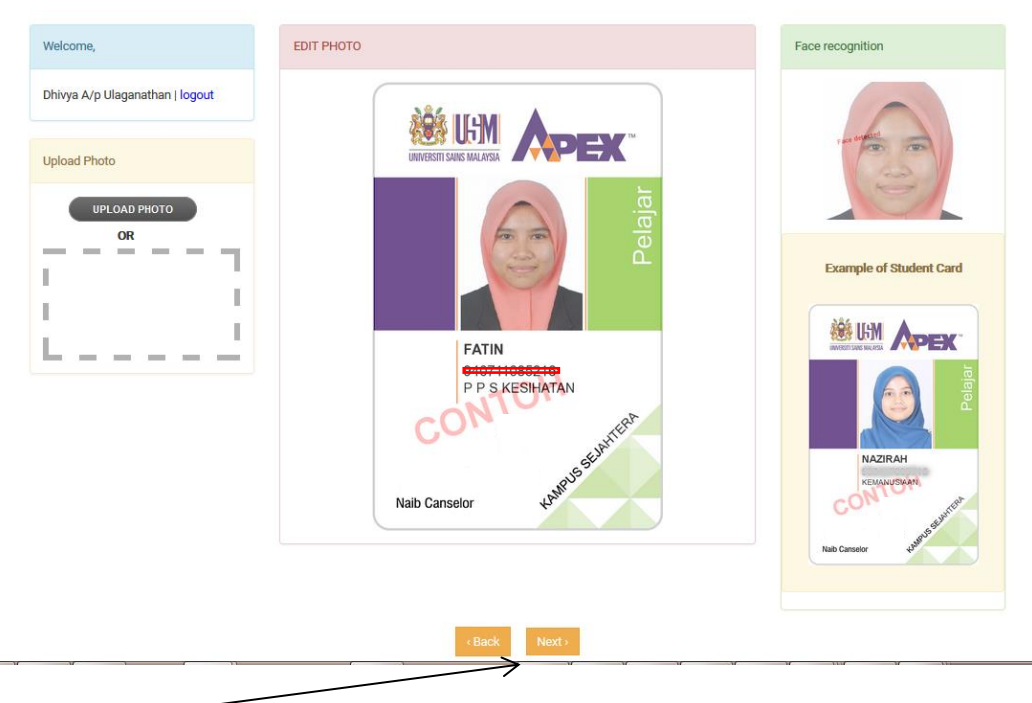

10. Click 'Next<sup>T</sup> button to proceed to the next steps

#### **4.0 CONFIRMATION**

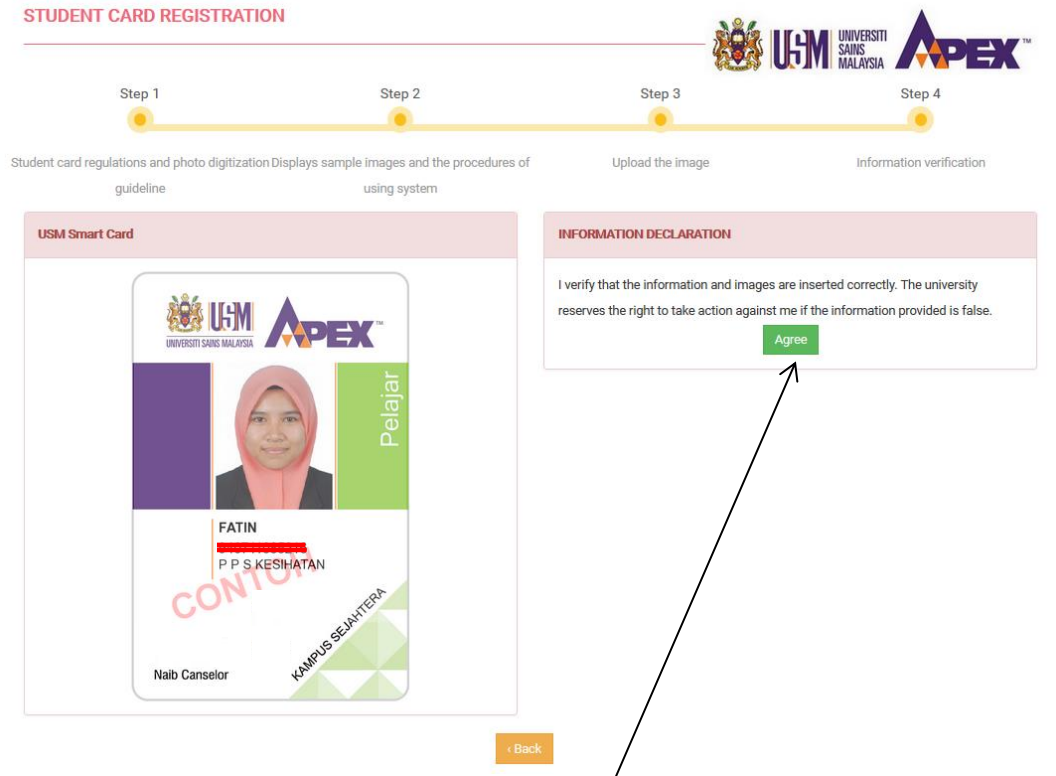

Step 4: The system will show the Information Declaration.

Click 'Agree' button to end the registration process.

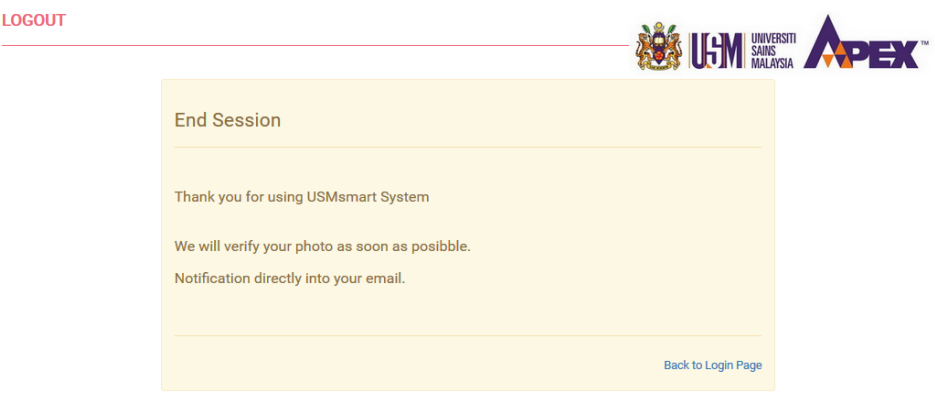